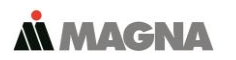

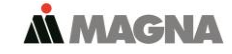

In our **ServiceCenter** you will find detailed **manuals** for all Telemotive devices and the **System Client** and some optional features we are offering. If you do not have an account for the ServiceCenter please contact [TMO.productsupport@magna.com.](mailto:TMO.productsupport@magna.com)

# **1. Hook up the Remote Control Touch (RCT)**

**Step 1:** Connect the **Remote Control Touch** to the vehicle battery or a power supply via the power harness (**red/Vbat/+/clamp30** and **black/GND/-/clamp31**). **(1.)**

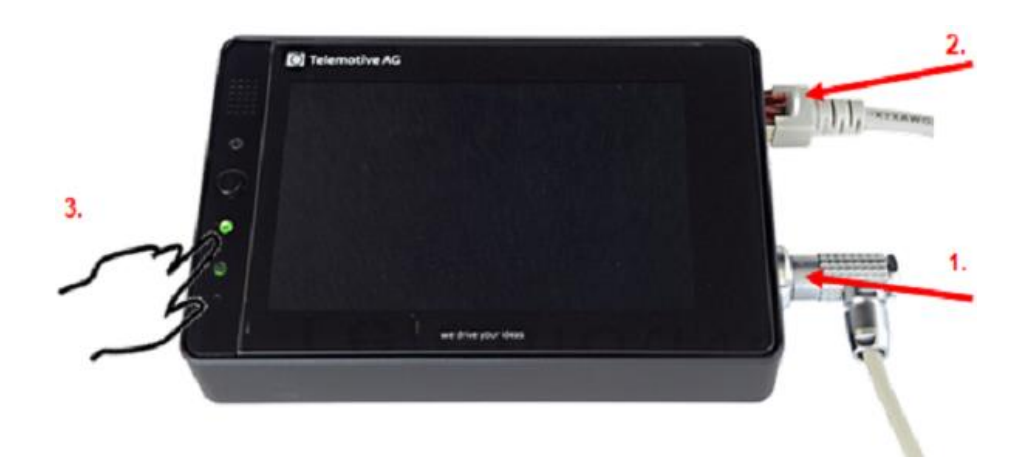

**Step 2:** Connect one Ethernet port with the Ethernet port of your computer by using a Ethernet cable. **(2.)**

**Note: By default the device is configured as DHCP-Server with IP address 192.168.0.233!**

#### **2. Power on/off the Remote Control Touch**

**Step 3:** Switch on the device by pressing the **[Home]** button and wait until the device is ready. **(3.)**

For switching off the device please press the **[Home]** button for about 5 seconds till the **[Active]** LED starts pulsing. **(3.)**

#### **3. Connecting to the Remote Control Touch**

**Step 4:** Open your Internet browser, enter the **IP address 192.168.0.233** and press enter.

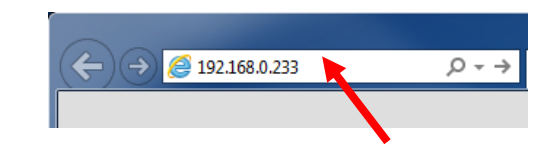

#### **Note:**

- Make sure your network settings will be set to **"apply IP address automatically"**
- The needed Java Runtime Environment is included into the client and must not be installed separately.

The connection between the device and the computer will be established and the Client portal is shown.

## **4. Installing the System Client**

**Step 5:** Please click on the image to start the download of the client (~ 130 MB) directly from the device. Then choose **[Save]** to save the file to your local computer.

The installation setup can be started by double klicking on the setup file. Follow the instructions, choose a destination directory and finalize the installation by pressing **[Install].**

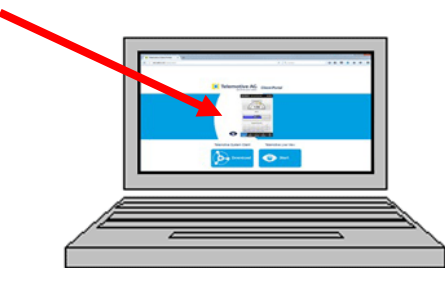

**Step 6:** After installing successfully you will find the **System Client** icon on your desktop. Double-click the icon to start the application.

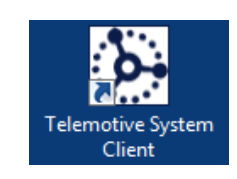

The item **[Help]** offers access to the links to the main manuals.

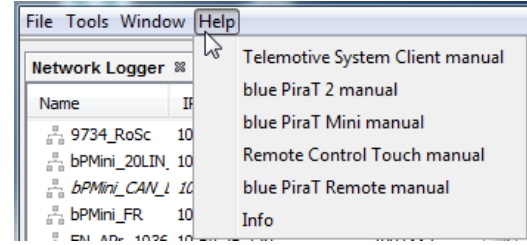

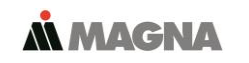

#### **5. Using the System Client**

**Step 7:** In the Network logger window you will find the connected devices (with the IP address from step 4). By pressing one of the 7 icons you can open this application for the selected **Remote Control Touch**.

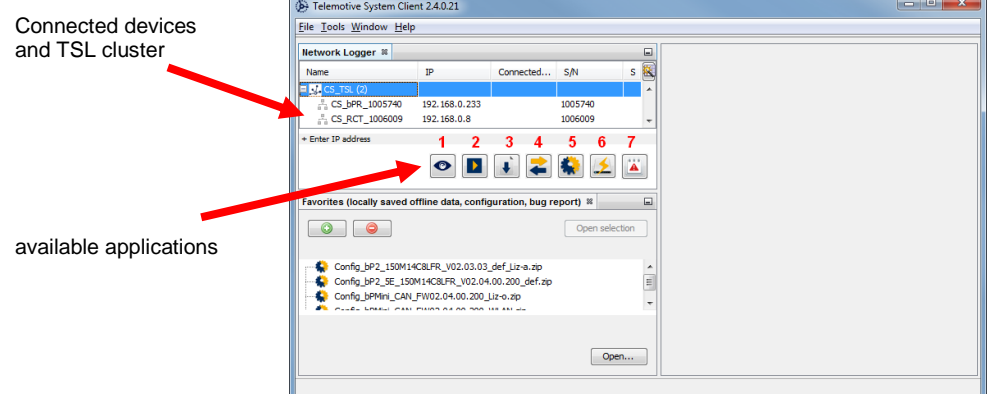

# **Available applications:**

- 
- 1. Live View<br>2. Online Monitor 2. Chine Monitor (for RCT not available in standalone mode)<br>3. Data download (for RCT not available in standalone mode)
- 3. Data download  $($ for RCT not available in standalone mode)  $($ 4. Data conversion  $($  (for RCT not available in standalone mode)
- $\overrightarrow{f}$  (for RCT not available in standalone mode)
- 5. Configuration menu<br>6. Firmware/License m
- 6. Firmware/License menu<br>7. Bug report menu
- Bug report menu

## **Contact**

#### **MAGNA Telemotive GmbH**

Office München Frankfurter Ring 115a 80807 München

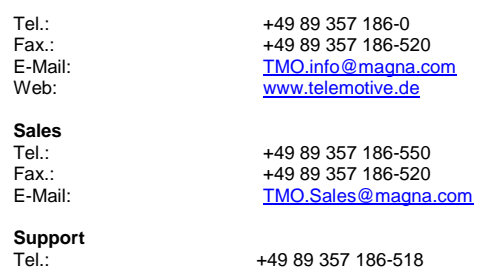

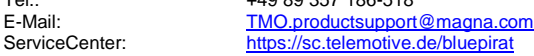

© by MAGNA Telemotive GmbH, 2019

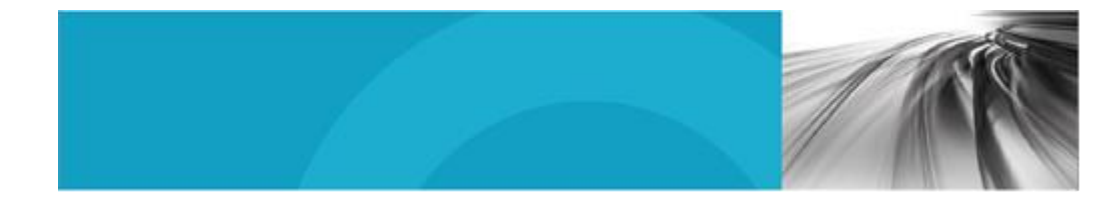

**M MAGNA** 

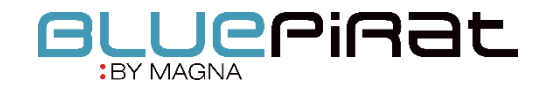

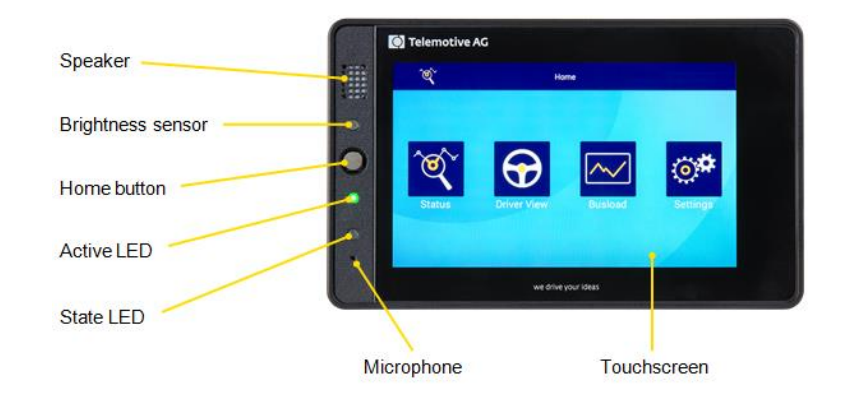

# Remote Control Touch Start Up / 22.03.2019 Version 3.6.x